# PROCESS # 1

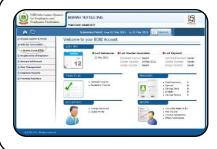

#### **Step 1: Generate Voucher**

- Employer will generate its voucher from "EOBI Facilitation System".
- After a successful generation of voucher, a Pop-up message will appear containing a **eight digits** prefix number along with voucher number to be used while making of payment through Internet Banking of 1LINK member banks.

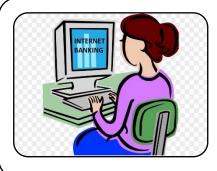

#### Step 2: Payment using any Internet Banking Service

- Employer will login Internet Banking portal of their bank for depositing EOBI contribution.
- Then select "Bill Payment" option and then select "1 Bill" tab.

#### Step 3: Enter Bill Number

Prefix (8-digits)

100223

- EOBI's system generated voucher # along with the prefix # is required to be submitted in the available field which is known as "Bill Number".
- The screen will then display Employer's details and the required **Amount** to be paid..
- After verifying the details, click "**submit**". Acknowledgement will be received from the bank.

## PROCESS # 2

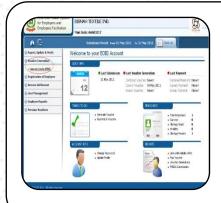

## **Step 1: Generate Voucher**

Employer will generate a voucher from "EOBI Facilitation System".

After successful generation of voucher, a Pop-up message will appear advising a "8 digit" prefix code along with voucher number to be used while making payment through Other Bank cash counter.

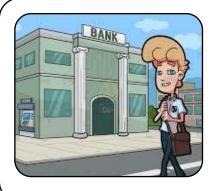

## Step 2: Visit any Bank other than BAFL for payment

- Employer will visit any Bank other than BAFL who are members of 1LINK for bill payment using **1 Bill option**.
- Customer will provide the above prefix # along with voucher # for bill payment.
- Details will be fetched and the bank representative will click "Submit".